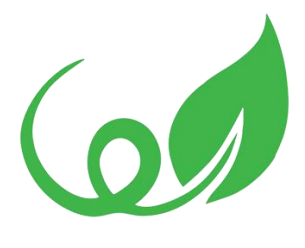

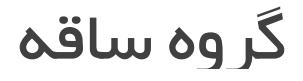

# نکات و ترفندهای کار با فرآیند ساز نینتکس

**[http://saghehgroup.com](http://saghehgroup.com/)** : اینترنتی نشانی شماره تماس : 021-88211368

## <span id="page-1-0"></span>نکات و ترفندهای کار با فرآیند ساز نینتکس

نرم افزار نینتکس فرایندساز یکی از ابزارهای ساخت و مدیریت فرآیندها در شیرپوینت می باشد. بعد از چندین سال تجربه در پیاده سازی فرآیندها با نینتکسو شیرپوینت، نکات و ترفندهایی را برای توسعه دهندگان نینتکس آماده کرده ایم. رعایت نکات زیر در هنگام پیاده سازی، خطایابی و سرعت توسعه را افزایش میدهد.

این نکات و ترفندها عبارتند از:

- .1 برچسب گذاری مناسب
- .2 بکاپ گیری به کمک Export
	- .3 نام مناسب برای متغیرها
- .4 درج اکشن در صفحه فرآیند
- .5 انتقال یک وظیفه (Task(از کاربر غیرفعال به کاربر فعال
	- .6 واگذاری وظیفه به کاربر دیگر
		- .7 اجرای فرآیند
		- .8 گروهبندی اکشن ها
			- .9 اکشن های شرطی
		- .10افزایش انعطاف پذیری
			- Snippet.<sub>11</sub>
	- .12گزارش گیری با استفاده از list history in Log

# فهرست

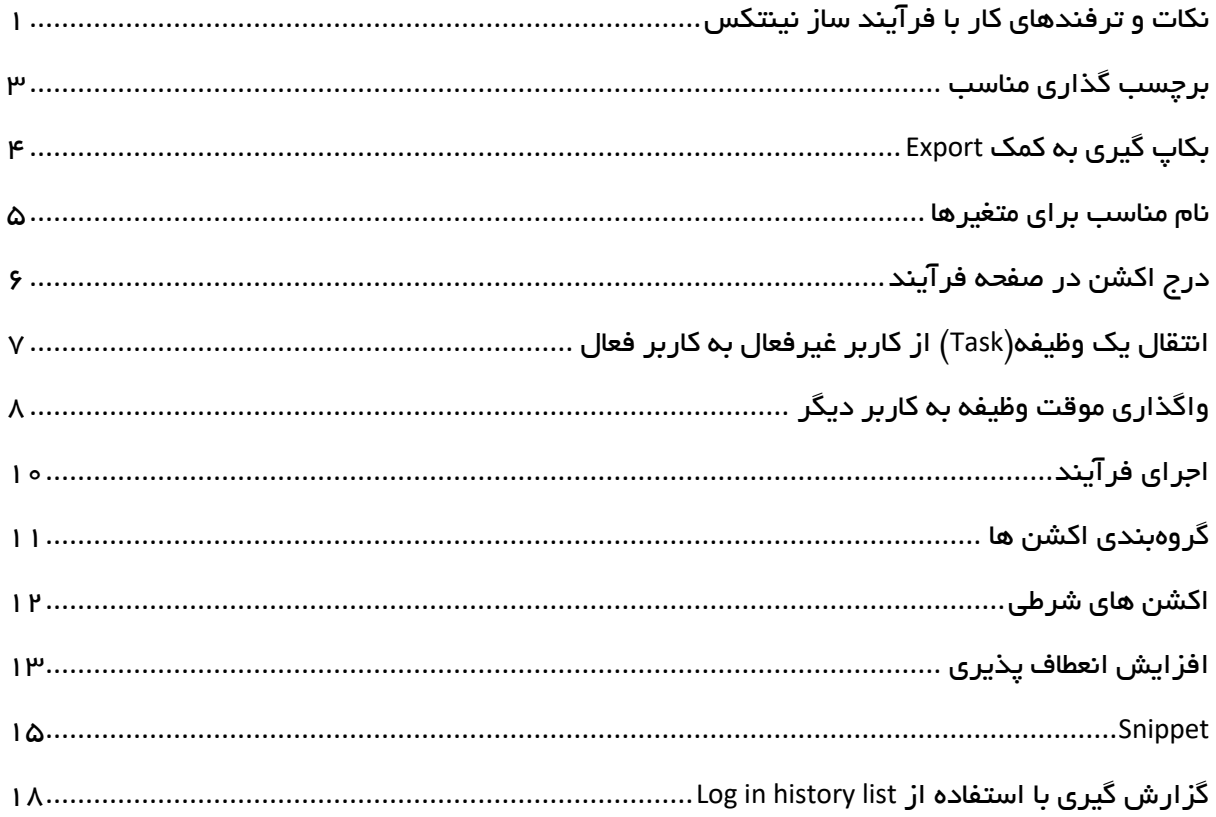

# <span id="page-3-0"></span>برچسب گذاری مناسب

یک فرآیند خوب و کارآمد، فرآیندی است که به خوبی مستند شده باشد و بتوان گام های بعدی فرآیند را دنبال کرد. همچنین اگر کاربر دیگری قصد توسعه آن را داشت،به راحتی متوجه روند کار شود. یکی از بهترین راه ها برای این کار استفاده ازعنوان و توضیح مناسب برای هر اکشن است.

هر اکشن چهار برچسب دارد که در Designer Workflow قابل ویرایش می باشد:

- Action title (top)  $-$ 
	- Left text  $-$
	- Right text  $-$
	- Bottom text

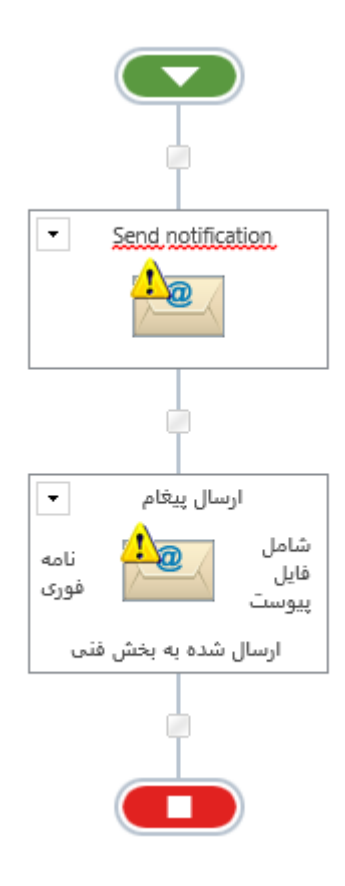

شما می توانید به راحتی با کلیک بر روی هر کدام از اکشن ها، توضیحات مورد نظر خود در جای مناسب درج کنید.

### <span id="page-4-0"></span>بکاپ گیری به کمک Export

در فرآیند ساز Nintex از گزینه Export برای کپی کردن یک فرآیند از محیطی به محیط دیگر استفاده میشود.

با Export فرآیند فایلها با پسوند .nwf با حجم بسیار کمی ذخیره می شوند، و به راحتی می توان آن را ایمیل کرد و یا در جای دیگر کپی کرد. از آنجا که فایلها آنقدر کوچک هستند، بسیاری از آنها را میتوان به مدت طوالنی در یک فایل ذخیره کرد.

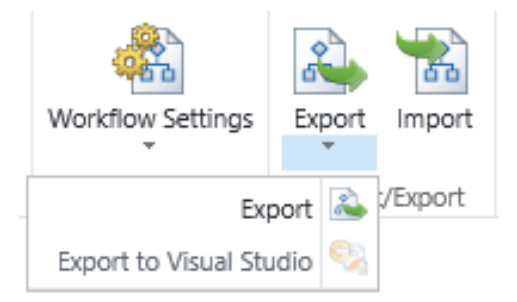

یکی دیگر از استفاده های Export، تهیه پشتیبان از فرآیند می باشد.

بهترین عمل در هنگام طراحی فرآیند این است که از نسخه فعلی فرآیند، قبل از هرگونه تغییرات عمده یک نسخهی پشتیبان تهیه کنیم. این کار تضمین می کند که طراحان فرآیند می توانند در صورت تمایل فرآیند را به نسخههای قبلی بازگردانند.

فایل تهیه شده به کمک Export میتواند در یک پنجره مرورگر جداگانه، به منظور مقایسه ی دو طرفه باز شود.

بهتر است برای یکپارچگی مستندات و نسخه بندی مناسب، الگوی نام گذاری مناسبی برای فایل های پشتیبان داشته باشیم. بدین صورت که با هر اکسپورت کردن فایل به صورت زیر هر فایل را نامگذاری کند.

.)WorkflowName\_VersionNumber\_ Date\_Time.nwf ،مثال عنوان به)

#### <span id="page-5-0"></span>نام مناسب برای متغیرها

متغیرهای فرآیند)Variables Workflow)، برای نگهداری موقت اطالعات در هنگام اجرای فرآیند استفاده میشوند. طراحان فرآیند می توانند به تعداد مورد نیاز خودشان متغیر تعریف کنند. برای این کار می توانند در ریبون باالی صفحه در قسمت تنظیمات از گزینه ی variable Workflow استفاده کنند همچنین برای پیکربندی هر اکشن در همان قسمت می توانند یک متغیر تعریف کنند.

تعداد زیاد متغیر های ساخته شده در یک فرآیند می تواند دردسر ساز باشد. برای یک راه خوب برای سازمان دهی این متغیر ها و دست یابی سریع به آنان می توانید به صورت زیر عمل کنید:

نمونه مثال نام گذاری متغیر ها: )نوع متغیر – نام متغیر(

- متن تک خطی txtFullName
- numDaysOffRequested شماره
	- تاریخ و زمان dtStartDate
- شخص یا گروه pgContractApprovers
	- عدد صحیح intLoopCounter
	- Collection colltemsImpacted

 $\times$  $\Box$ 

#### Create Workflow Variable

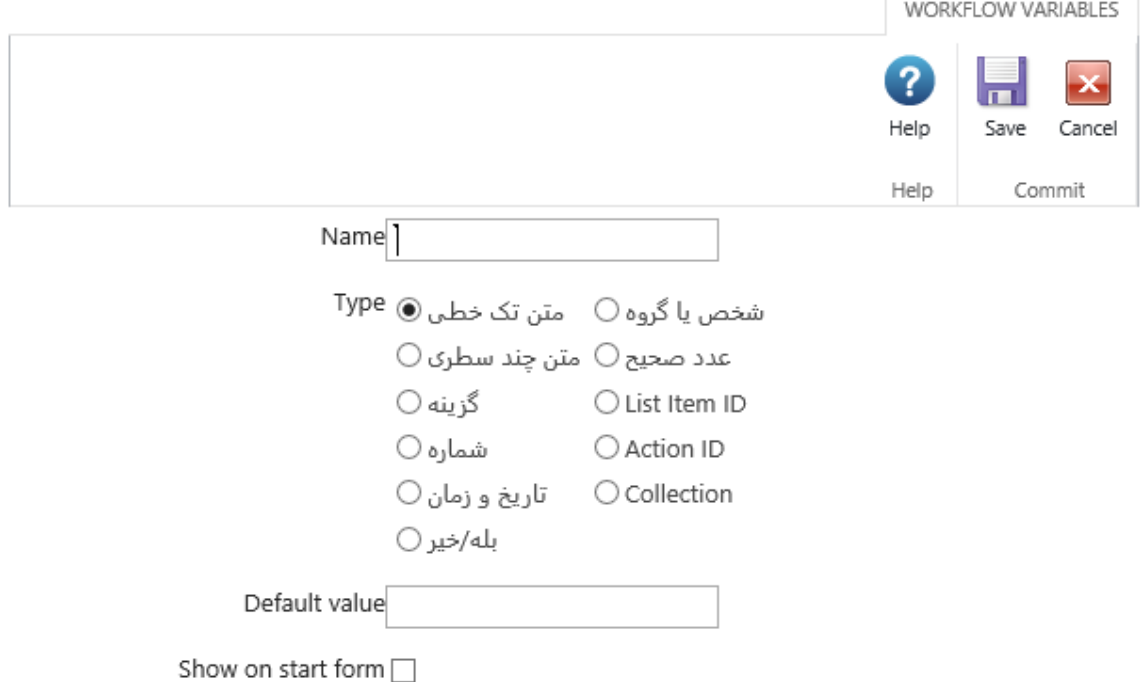

## <span id="page-6-0"></span>درج اکشن در صفحه فرآیند

اضافه کردن یک اکشن در فرآیند آسان است و یکی از دالیل آن اولویت ها و سالیق شخصی است. طراحان فرآیند می توانند یکی از دو گزینه زیر را برای اضافه کردن اکشن ها به فرآیند انتخاب کنند.

- طراحان می توانند یک اکشن را از منوی مربوط به اکشن های فرآیند واقع در سمت راست یا چپ کشیده و در هر نقطه ممکن در محیط طراحی فرآیند مورد نظر رها سازند.
- همچنین اکشن ها می توانند با کلیک بر روی نقطه های رها سازی اکشن ها و انتخاب گزینه ایجاد اکشن از داخل منو و سپس انتخاب اکشن مورد نظر از منوهای دسته بندی شده اضافه شوند.

اگر شما از دسته و یا مجموعه شامل اکشن خاصی مطلع نیستید، از گزینه جستجو در باالی منوی اکشن های فرآیند استفاده کنید. بالفاصله که شما شروع به تایپ متنی شامل اسم اکشن مورد نظر کنید منوی اکشن ها بصورت اتوماتیک اکشن هایی که میتوانید از آن استفاده کنید را به شما برمیگرداند.

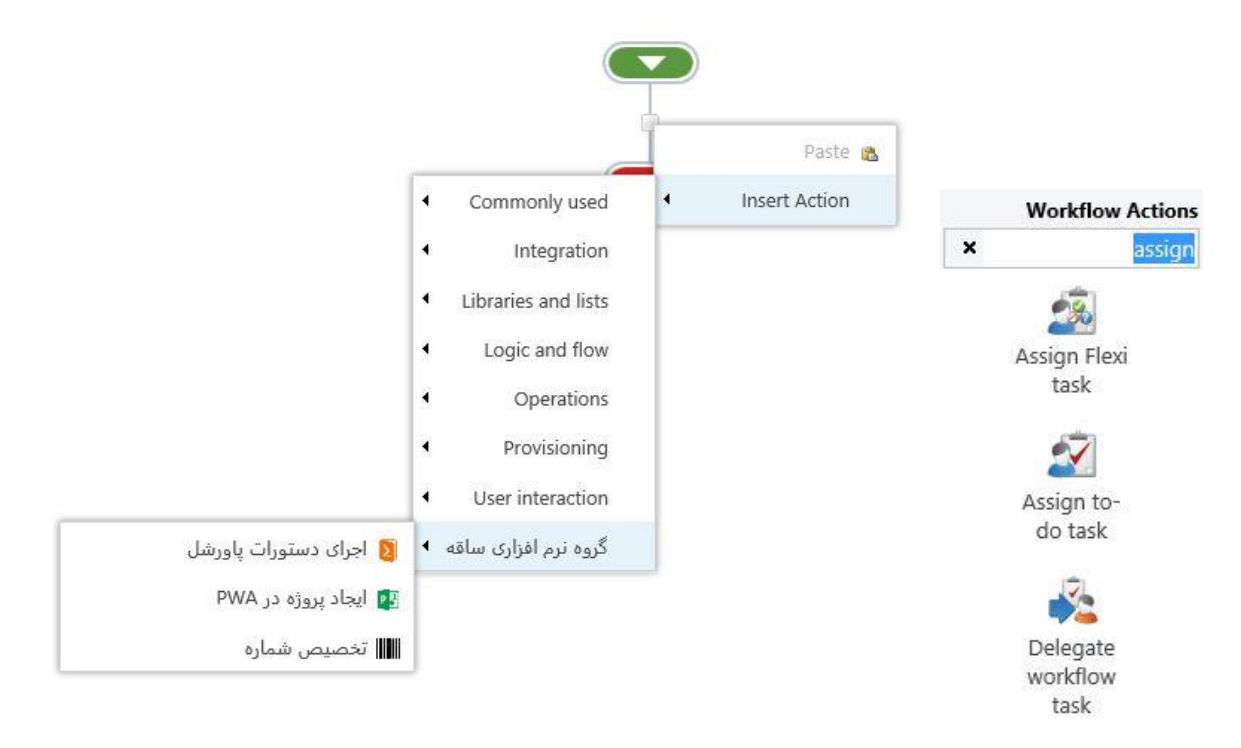

# <span id="page-7-0"></span>انتقال یک وظیفه)Task )از کاربر غیرفعال به کاربر فعال

اگر یکی از کارکنان سازمان را ترک کند، چه اتفاقی بر سر فرآیندهای سازمان می افتد؟ در زمان غیبت آنها وظیفه های جدید واگذار شده به ایشان چه می شوند؟ برای این گونه مشکالت می توان به راحتی با یک فرآیند ساده در نینتکس این مشکل را حل کنیم. ادمین شیرپوینت میتواند با فعال کردن گزینه " Administrators Site Delegation Term Long " در تنظیمات نینتکس این مشکل را حل کند. ( به طور پیش فرض این گزینه غیرفعال است.)

#### مراحل زیر را دنبال کنید:

- .1 به قسمت Administration Central SharePoint بروید.
	- .2 به بخش Management Workflow Nintex بروید.
		- .3 بروی لینک "settings Global "کلیک کنید.

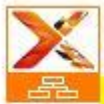

Nintex Workflow Management Manage allowed actions **Global settings** Manage workflow constants Manage user defined actions Manage reports **Administration reports** 

- .4 در پایین صفحه به دنبال گزینه "Delegation Term Long Administrators Site "باشید.
- به" :Allow site administrators to set longterm delegation for other users" قسمت تنظیمات در .5 گزینه ی Yes تغییر دهید.
	- .6 دکمه Ok را بزنید.

با این تنظیمات ادمین سایت می تواند فرآیند را از یک کاربر غیرفعال را به یک کاربر جدید واگذار کند.

Site administrators long term delegation

This option specifies whether or not site administrators can set tasks to be delegated for a time period for other site users. Long term delegation must be enabled for this option to have an effect.

Allow site administrators to set long term delegation for other users:  $OYes$   $\odot$  No

# <span id="page-8-0"></span>واگذاری موقت وظیفه به کاربر دیگر

در صورتی که فردی در یک سازمان به مرخصی یا تعطیالت برود فرآیندهای سازمان باید همچنان ادامه یابد و به جلو پیش برود. در مورد فرایندهای اتوماتیک هم همین اتفاق خواهد افتاد و در نبود کاربر باید فرایندها انجام شوند.

نینتکس فرآیندساز یک گزینه برای واگذاری وظیفه جدید به کاربر دیگر در غیاب کاربر اصلی، پیش روی شما می گذارد.

)تفاوت این گزینه با گزینه ی قبلی "Commitment Term Long "این است که در حالت قبل به طور کلی فرایند مربوط به کاربر به کاربر دیگری انتقال می دادیم. ولی در اینجا به طور موقت در بازه ی زمانی خاصی به فرد دیگری تحویل می دهیم.)

گزینهی Delegation Task به کاربر این اجازه را میدهد تا وظیفه جدیدی به همکار دیگری در یک زمان خاصی تخصیص دهد. به این طریق کاربران می توانند مشخص کنند که در غیاب آن ها چه کسی، در چه بازه ی زمانی، و در چه محدوده ای از اختیارات به فرایندهای سازمان دسترسی داشته باشد.

مراحل زیر را دنبال کنید:

- .1 بر روی نام کاربری خود در شیرپوینت کلیک کنید.
- .2 در منو به گزینه ی 2013 Workflow Nintex بروید و سپس "Delegation Task "را انتخاب کنید.

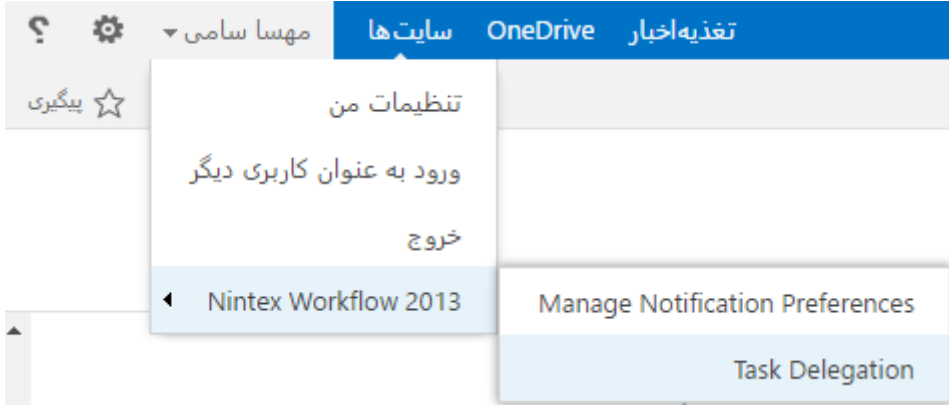

- .کنید کلیک" Delegate tasks to a user between specific dates" لینک روی بر .3
- .4 در صفحه ی باز شده ی Delegation Add اطالعات زیر را مشاهده می کنید. به ترتیب زیر عمل کنید:
- .5 of beginning the From برای تعیین شروع تاریخ واگذاری وظیفه. می توان از picker date برای انتخاب تاریخ کمک گرفت.
- .6 of end the Until تاریخ پایان واگذاری وظیفه. می توان از picker date برای انتخاب تاریخ کمک گرفت.
- .7 to Delegate کاربری که واگذاری به آن صورت می گیرد. بر روی گزینه lookup می توان کلیک کرد و کاربر مورد نظر خود را سرچ کنید.
- .8 Scope اطمینان از واگذاری وظیفه فقط در همین سایت.
	- .9 برای ذخیره بر روی ok کلیک کنید.

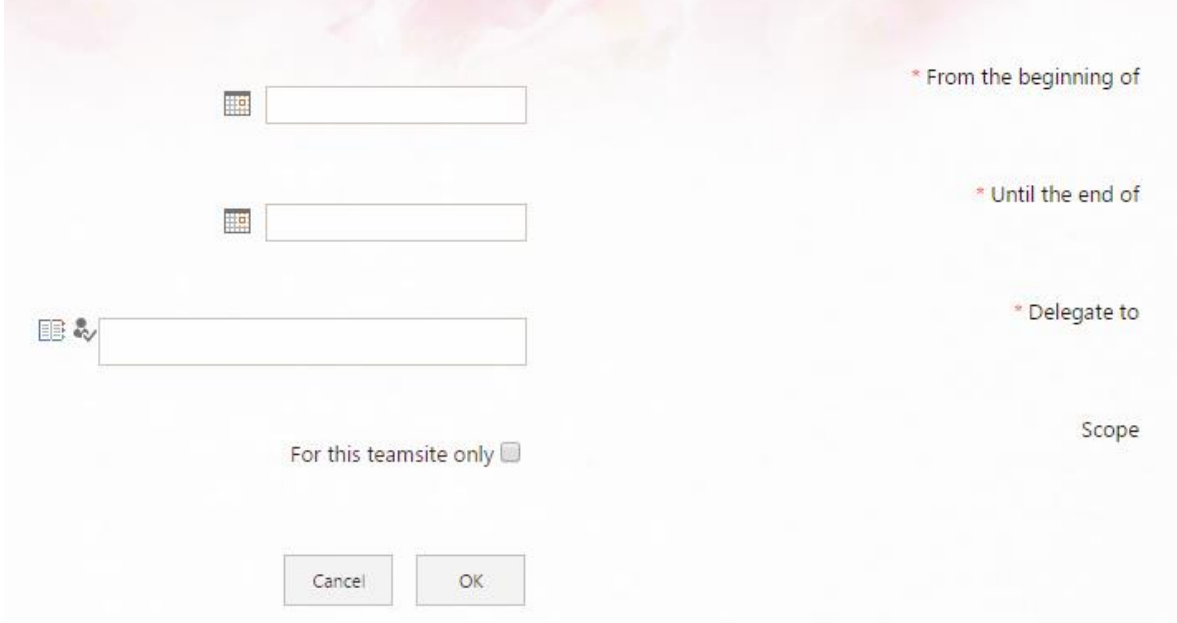

# <span id="page-10-0"></span>اجرای فرآیند

پس از طراحی و تنظیمات فرآیند به مرحله ی Save و Publish و اجرای آن میرسیم.

هر فرآیند می تواند به روش های مختلفی اجرا و run شود:

- دستی
- با اجرای یک آیتم خاص یا
	- تغییر یک آیتم خاص

یک تنظیم شناخته شده برای شروع فرآیند start option Conditional می باشد.

این گزینه نیاز به یک شرط دارد که اگر شرط بر قرار بود فرآیند اجرا می شود در غیر این صورت هرگز اجرا نمی شود.

مراحل زیر را دنبال کنید:

- .1 designer Workflow را باز کنید.
- .2 در ریبون منو بر روی تنظیمات فرآیند کلیک کنید.
- start when items are " یا" start when items are created " ی گزینه پایین به موس حرکت با .3 modified "مشاهده می کنید که برای تنظیمات لیست وکتابخانه)library )در شیرپوینت در نظر گرفته شده است.
	- .4 گزینه ی conditional را انتخاب کنید سپس بر روی دکمه ی conditions کلیک کنید.
		- .5 کوئری مورد نظر خود را بسازید و ذخیره کنید.
			- .6 دوباره در صفحه اصلی دخیره کنید.

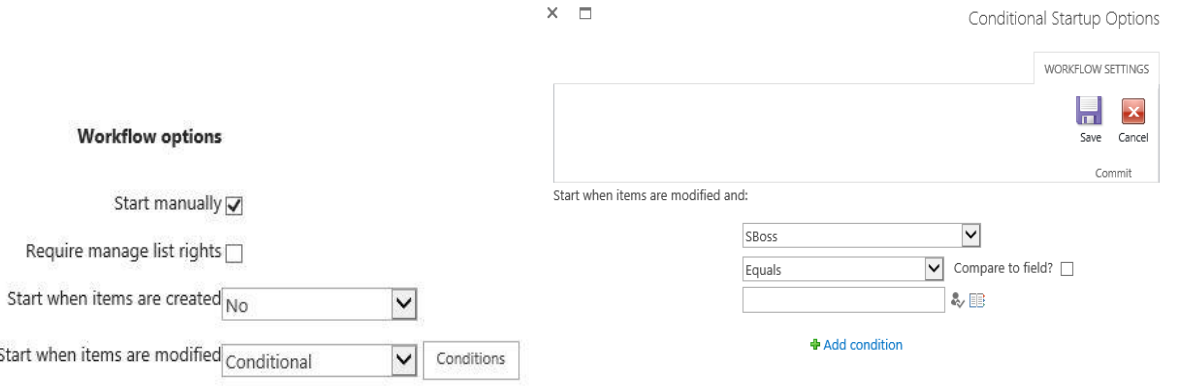

# <span id="page-11-0"></span>گروهبندی اکشن ها

در نینتکس می توان فرایندهای پیچیده با تعداد زیادی اکشن ایجاد کرد. می توان اکشن اضافه کرد، گسترش داد و یا طول و عرض آنان را کم و زیاد کرد. اما زمانی که فرایند کسب و کار بخواهد تغییر کند، مرور فرآیند و تغییرات آن برای طراحان، کاری زمان بر می شود.

set Action شرایطی را فراهم آورده است که می توان به کمک آن تعدادی از اکشن ها را در یک گروه جمع آوری کرد، به طوری که به راحتی می توان آن را جابه جا کرد، کوچک، بزرگ و یا کپی کرد.

action set مزایای

- گروهی از اکشنهای ست شده میتواند به صورت snippet ذخیره شود، و سپس در فرآیند دیگری استفاده شود.
	- اکشن ستها می توانند به راحتی در بخشهایی از فرآیند حرکت کنند.
	- زمانی که فرآیند پیچیده است، اکشن ست های گسترده می توانند مینیمایز)minimize )شوند.
		- کل یک گروه از اکشنها را میتوان کپی کرد و در جای دیگری از فرآیند به کار برد.

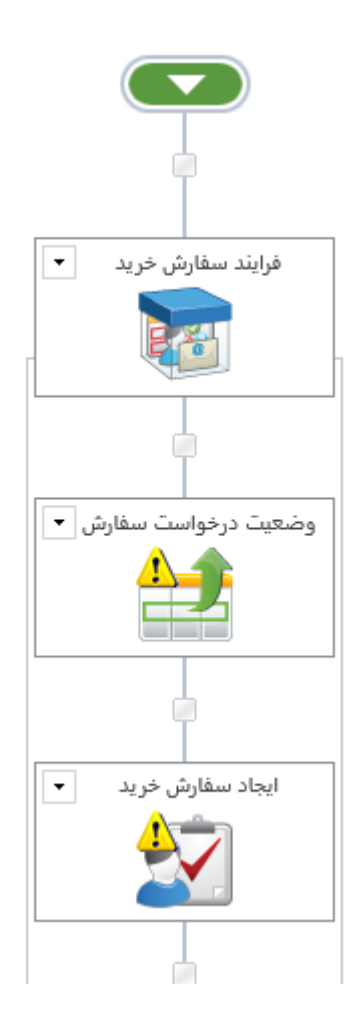

#### <span id="page-12-0"></span>اکشن های شرطی

در بسیاری از مواقع یک فرآیند مسیری را بر حسب نتایج یک شرط منطقی طی می کند. در این شرایط Nintex اکشن condition a Set را پیشنهاد می کند یک عبارت منطقی شرطی را ارزیابی می کند و فرآیند را بر اساس عبارت شرطی که true و یا false باشد، هدایت می کند.

هر مسیری که فرآیند طی می کند اغلب مجموعه مختلفی از اکشن ها را اجرا می کند، اگرچه گاهی اوقات یکی از این انشعاب ها نیازی به گرفتن اکشن ندارد و خالی رها میشود.

یکی از بهترین اعمال در این مورد استفاده از اکشن If Run بجای اکشن Condition a Set است. اکشن Run If اکشن ها را در یک مخزن منطقی گروهبندی می کند که فقط در صورتی که عبارت شرطی برابر با true باشد اجرا می شود. این گروه از اکشن ها در صورتی که عبارت شرطی برابر با false باشد نادیده گرفته میشوند. طراحان فرآیند عبارت شرطی را با بوسیله صفحه پیکربندی اکشن ها، تنظیم می کنند.

اکشن If Run ویژگی های اکشن های Condition a Set و Set Action را درون یک اکشن ترکیب می کند. در واقع Run if ترکیبی از دو اکشن Set a Condition و Action Set در قالب یک اکشن است.

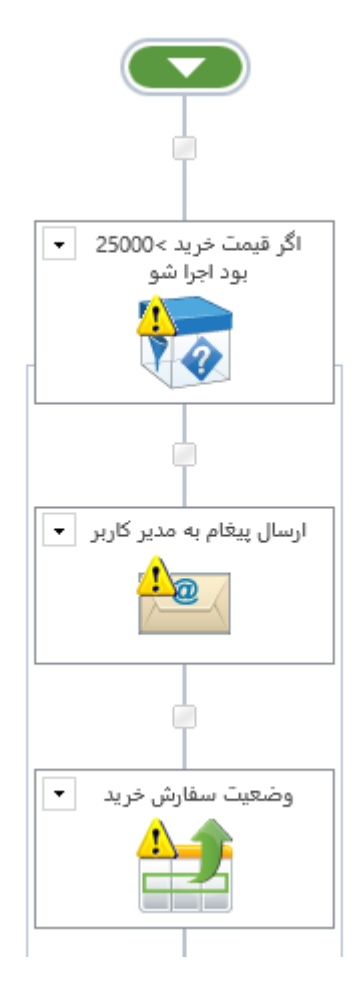

#### <span id="page-13-0"></span>افزایش انعطاف پذیری

برای تعامل بین کاربران در یک فرایند کسب و کار اکشنهای متنوعی وجود دارد. دو مورد از این اکشنها Assign Flexi Task و Request Approval می باشد. هر دوی این اکشنها در فرآیند امکان ساخت و تخصیص وظیفه به یک یاچند کاربر را ایجاد می کنند. همچنین امکان ارسال نوتیفیکیشن به کاربران و ایجاد فرم برای تایید درخواست را فراهم می کنند.

اکشن Task Flexi Assign با یک گام بیشتر انجام میشود. همچنین این اکشن قابلیت یادآوری را دارد. طراحان فرآیند ترجیح میدهند از Task Flexi Assign استفاده کنند، زیرا قابلیت انعطافپذیری بیشتری در تغییرات فرایندهای پیچیده و بهروزرسانی فرایندها، به آنان می دهد.

مزایای استفاده از Task Flexi Assign:

 .ندارد وجود Request Approval در قابلیت این – Reminders and Escalation functionality حتی اگر به این قابلیت نیاز ندارید، استفاده از آن تمرین خوبی بوده و به کاهش تغییرات در آینده کمک می کند.

Configure Action - Assign Flexi task

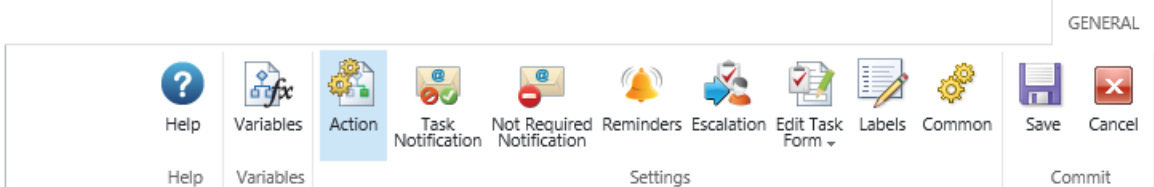

 امکان دو یا چند خروجی از یک وظیفه: اکشن Approval Request فقط تایید یا رد می کند، بنابراین امکان اضافه یا تغییر خروجی از اکشن را ندارد. درحالی که استفاده از Task Flexi Assign این اجازه را به ما می دهد تا چند خروجی بگیریم.

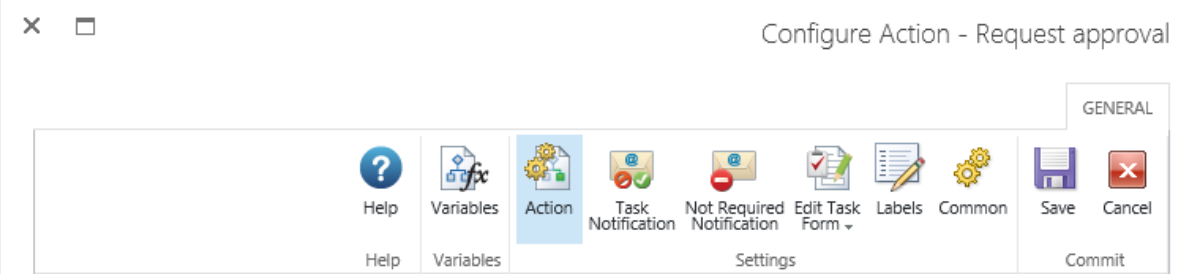

 امکان درج کامنت در خروجی یک فرآیند: بااستفاده از اکشن Task Flexi می توان عالوه بر گزینه تایید یا رد برای درخواست کننده کامنت هم گذاشت.کامنتگذاری می تواند اختیاری، اجباری یا غیر فعال باشد. این امکان در Request Approval وجود ندارد.

 $\times$   $\square$ 

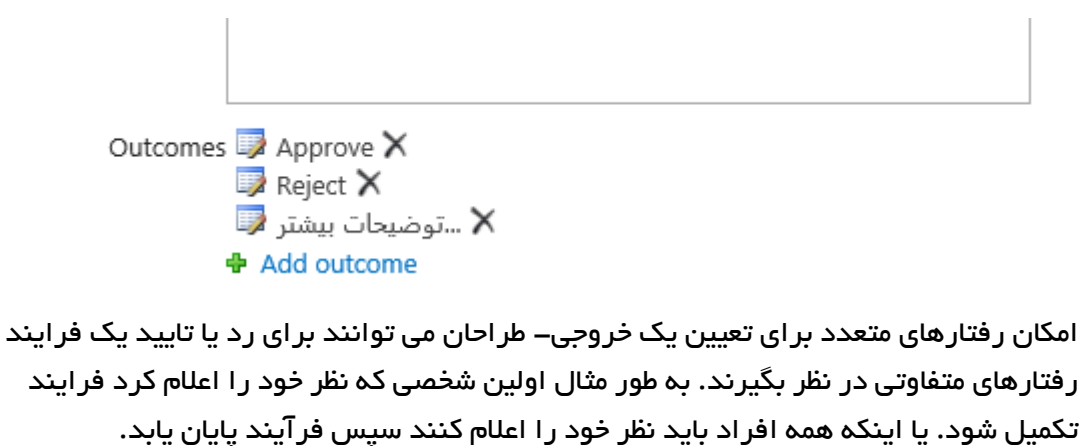

Behaviour @ First response applies

O Majority decides

O All must agree

 $\bigcirc$  Majority must choose a specific outcome

O All must agree on a specific outcome

#### <span id="page-15-0"></span>Snippet

قابلیت استفاده مجدد، یکی از ویژگیهای کلیدی Nintex فرآیند ساز است. اغلب اوقات، طراحان نیاز به اکشنهای خاص و یا گروهی از اکشنها، و به کارگیری در دیگر فرآیندها دارند. Nintex قابلیت ذخیره مجموعه ای از اکشن های از پیش تعیین شده به عنوان یک Snippet را فراهم می کند. Snippet را می توان مانند هر عمل فرآیند، به فرآیند دیگری اضافه کرد.

برای شروع کار مراحل زیر را دنبال کنید:

#### ذخیره ی کل فرآیند

بر روی منوی آبشاری دکمه Save کلیک کنید.

Snippet as Save را انتخاب کنید.

در قسمت نام فیلد، یک اسم مناسب انتخاب کنید و سپس Submit کنید. حاال تمام اکشن های فرآیند در یک Snippet ذخیره شده اند.

این snippet در Snippets My مشاهده می شود.

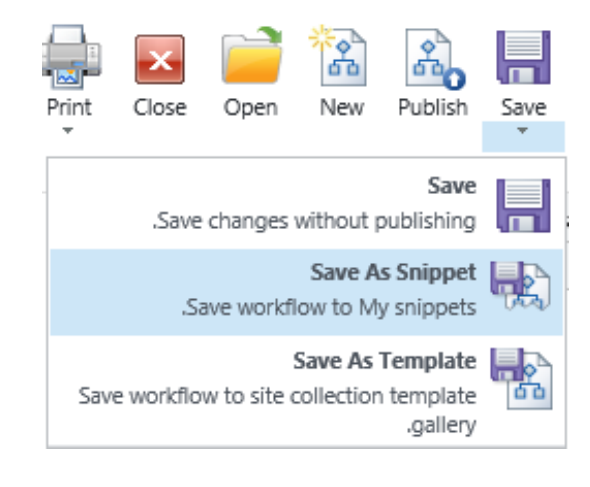

#### دخیره ی **set Action**

بر روی منوی آبشاری بر روی set Action کلیک کنید.

snippet as Save را انتخاب کنید.

در قسمت نام فیلد، یک اسم مناسب انتخاب کنید و سپس Submit کنید. حاال تمام اکشنهای داخل مجموعه به همراه متغیر های استفاده شده در آن در Snippet ذخیره شده اند.

این snippet در Snippets My مشاهده می شود.

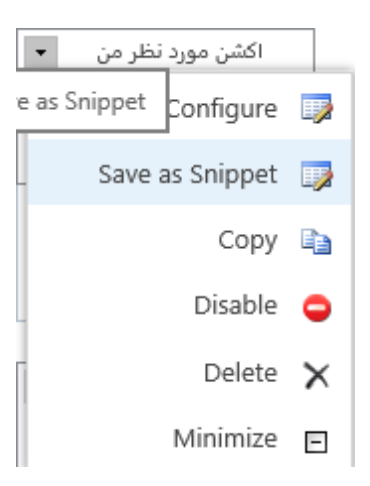

هنگامی که یک snippet ذخیره شده است، می توان آن را به فرآیند فعلی و یا هر فرآیند دیگری در مجموعه سایت های مشابه مانند هر عمل فرآیند دیگر اضافه کرد. به سادگی به دسته snippet My در جعبه ابزار عملیات فرآیند رفته و با کشیدن snippet به یک نقطه فرآیند، فرآیند موردنظر خود را طراحی کنید.

به همین ترتیب، طراحان می توانند snippet را با کلیک کردن بر روی نقطه اتصال بین اکشن ها و سپس گزینه action Insert و رفتن به گزینه منو My snippet و کلیک کردن بر روی نام snippet اکشن ذخیره شده ی خود را به فرآیند اضافه کنند.

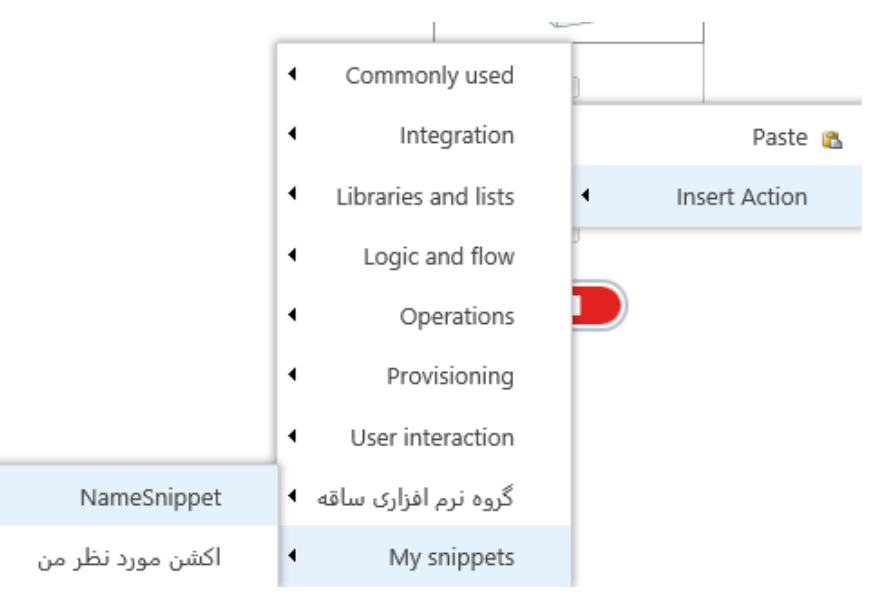

برای حذف هر Snippet می توان در جعبه ابزار آن را انتخاب کرد و بر روی آن راست کلیک کرد گزینه حذف را مشاهده می کنید.

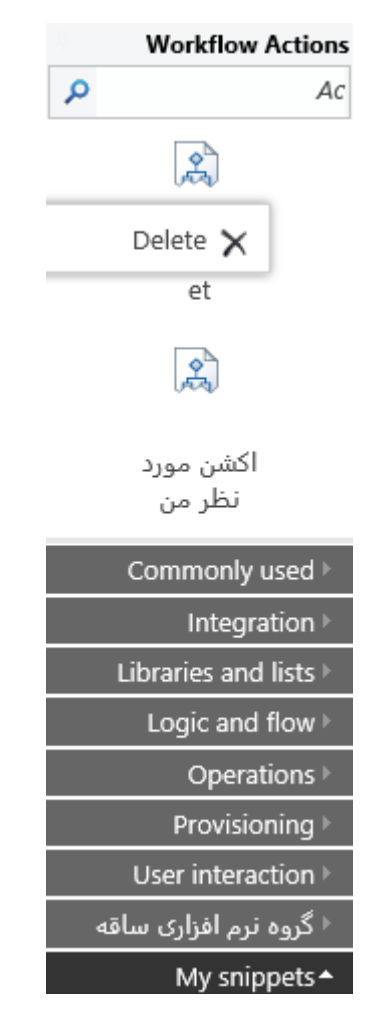

# <span id="page-18-0"></span>گزارش گیری با استفاده از Log in history list

قابل مشاهده بودن فرآیند امری ضروری برای دنبال کردن و نظارت بر روند کارها می باشد. تمامی کاربران و طراحان نیاز دارند که بدانند فرآیند در چه مرحله ای قرار دارد، قرار داشته و در کدامین نقطه میتواند برود. داده های قبلی فرآیند وارد عملیات عادی شده و شمارش میشوند تا ثابت کنند که اهداف کار از ابتدا تا کنون حاصل شده اند.

نینتکس اکشنی را به اسم Log in history list برای پیگیری رد فرآیند و مشاهده انجام یا بروز خطا در هر مرحله برای هر اکشن ارائه کرده است. طراحان فرآیند باید اکشن Log in history list را در نقاط چندگانه در فرآیندها استفاده کنند تا پیغام سفارشی شده را در بخش پیغام فرآیند و وضعیت فرآیند ثبت کنند.

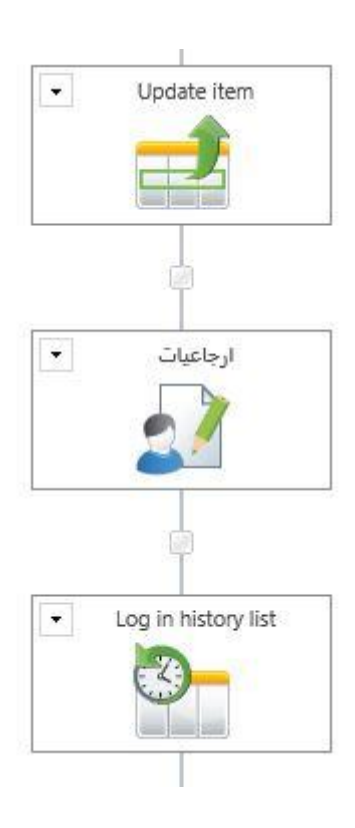

این پیغامهای ثبت شده می توانند طوری ساخته شوند که شامل متن و ارجاعیات وارد شده به داده های فرآیند باشند تا بتوان دید در اجرای فرآیند داده های درون فرآیند مقدار صحیح گرفته است یا خیر.

این عمل یک کار بسیار حیاتی در طراحی فرآیندها جهت ثبت کردن پیغامهایی برای بهبود روند دنبال کردن رد فرآیند و عیب یابی اشکاالت فرآیند می باشد.

× □ Configure Action - Log in history list GENERAL  $\frac{8}{3}$ fx  $\overline{P}$  $\mathbf{x}$  $25 \overline{m}$ Help Variables Action Labels Common Save Cancel Help Variables Settings Commit Insert Reference <sup>成</sup>。 {VorkflowVariable:بعدى:WorkflowVariable}